# **For Department & Program Chairs**

Approve Timesheets, p. 1 Approve Time Off Requests, p. 2 Inbox Delegation, p. 3

## **Approve, Send Back, or Deny Submitted Time**

From your Inbox:

- **1.** Access and review the submitted time entry in the Entries to Approve section.
- **1.** Click the magnifying glass icon's **Related Actions** under Details to view more information.
- **2.** Click **Approve**, **Send Back**, **Deny**, or **Close**. If you deny or send back the request, you will need to enter a reason.
- **3.** Check the Process History section to verify that the time entry was approved.

## **Modify or Delete a Worker's Time**

From the My Team worklet:

- **1.** Click the worker's **Related Actions** ••• > **Time and Leave** > **Enter Time**.
- **2.** Click a time block to change details.
- **3.** Click either **OK** or **Delete**.
- **4.** Click **Submit** and verify that the information is accurate.
- **5.** Click Submit again.
- **6.** Click the **Details and Process** arrow and the magnifying glass icon's **Related Actions** to view more information.
- **7.** Click the **Process** tab to view the approval status.

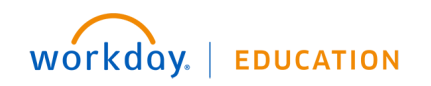

# **Approve, Deny, and Send Time Off Requests Back**

- **1.** Click the **Profile** icon.
- **2.** Click the **Inbox** link.
- **3.** Click the **Time Off Request**.
- **4.** Click the **View Balances** button to view an employee's time off balances (optional).
- **5.** Click **Approve**, **Send Back**, **Add Approvers** (this option may be under the More menu) or **More**. From the **More** menu, you can select **Deny** or **Cancel**.

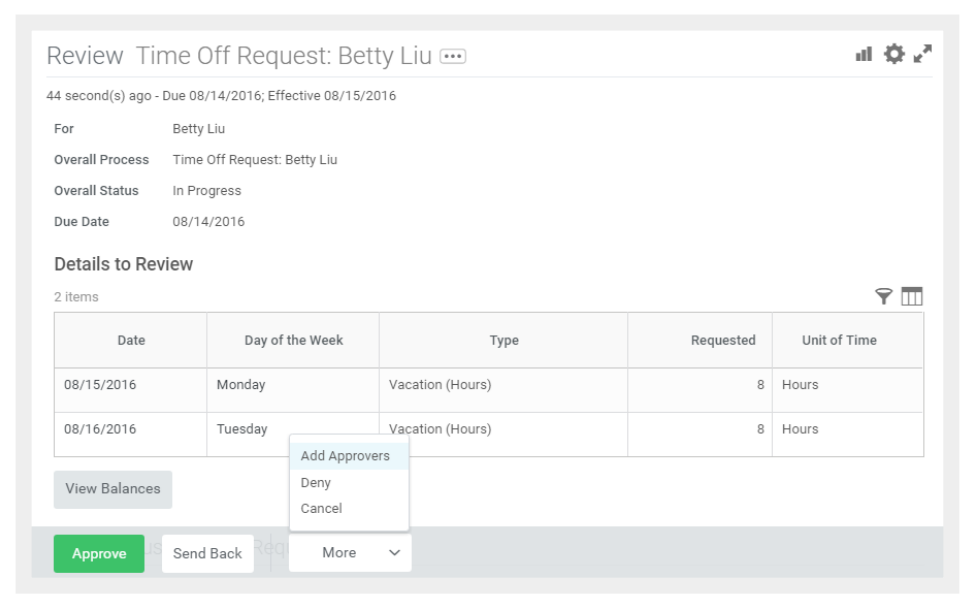

**6.** If approved, click the **Detail and Process** arrow to view the employee's time off summary.

### **Correct Time Off for a Direct Report**

In order to correct time off for a direct report, you must have the correct permissions enabled for the task.

From the Team Time Off worklet:

- **1.** Click **Correct Time Off** under Actions. This option only works after a time off request has been submitted and approved.
- **2.** Select the employee.
- **3.** Click **OK**.
- **4.** Click a time off entry to open the details.
- **5.** Select the days off you want to correct.

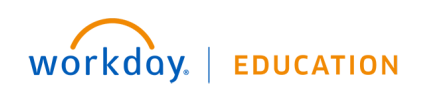

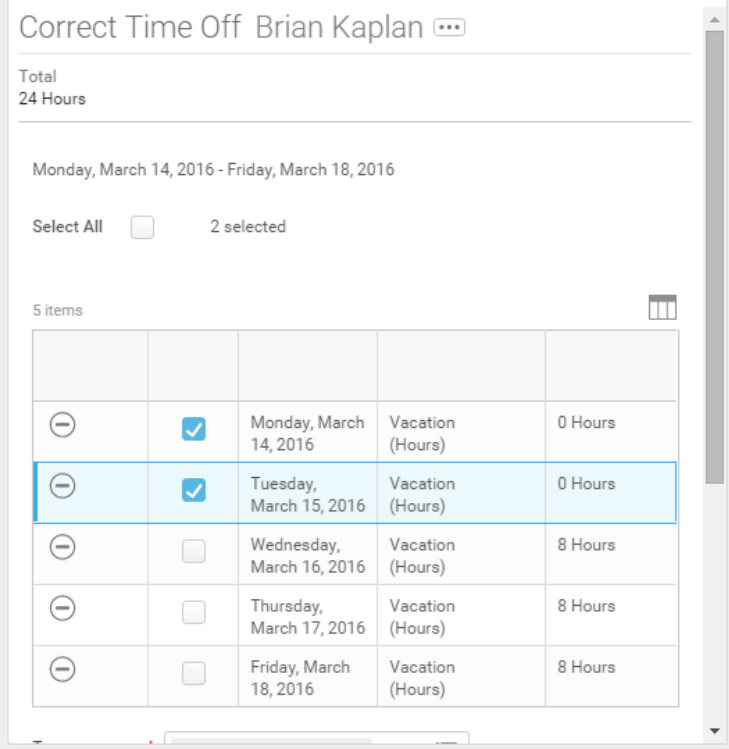

- **6.** Correct a previously approved time off entry by entering the correct number of hours per day. Enter *0* to remove approved time off days.
- **7.** Enter a comment if needed.
- **8.** Click **Continue**.
- **9.** Click **Submit**.

### **Add Inbox Delegations**

From the Profile menu:

- **1.** Click **Inbox**, then the **Actions** tab.
- **2.** Click the unlabeled **More** pull-down menu, and select **My Delegations**. Here, you can view your current delegations or add new ones.
- **3.** Click the **Manage Delegations** button.
- **4.** Select Begin and End dates to let the system know how long the delegation will last.
- **5.** Select the person you want to delegate your Inbox to. Typically, this would be someone on your management team or one of your peer managers.
- **6.** Select the business processes you want your delegate to do Inbox tasks on your behalf or select **For all Business Processes**.
- **7.** Click **Submit.**

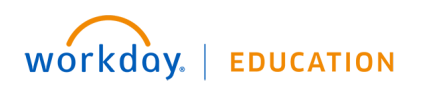